**TO:** WMI Authorized Dealers

**FROM:** White Mountain Imaging, Technical Support

**DATE:** 03.03.2014

**SUBJECT:** Print Image With Annotations to .PDF From OmniVue

## **Resolution:**

- 1. Download PDFCreator to pc and install.
	- a. [http://www.software](http://www.software-watcher.com/listing/122661/PDFCreator?did=10940&pid=1&ppd=search,38695423595,pdfcreator,e,,c,0,,,&gclid=CLLE7uyD97wCFaVxOgodLEcABw)[watcher.com/listing/122661/PDFCreator?did=10940&pid=1&ppd=search,38695423595,](http://www.software-watcher.com/listing/122661/PDFCreator?did=10940&pid=1&ppd=search,38695423595,pdfcreator,e,,c,0,,,&gclid=CLLE7uyD97wCFaVxOgodLEcABw) [pdfcreator,e,,c,0,,,&gclid=CLLE7uyD97wCFaVxOgodLEcABw](http://www.software-watcher.com/listing/122661/PDFCreator?did=10940&pid=1&ppd=search,38695423595,pdfcreator,e,,c,0,,,&gclid=CLLE7uyD97wCFaVxOgodLEcABw)
- 2. Open study to print in OmniVue. Click on File>Print

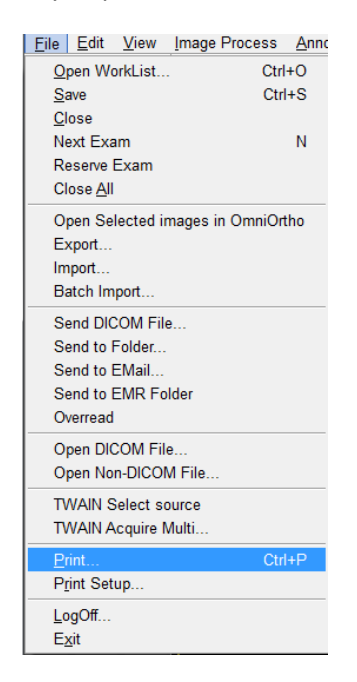

3. In the Print box choose "Paper"

a.

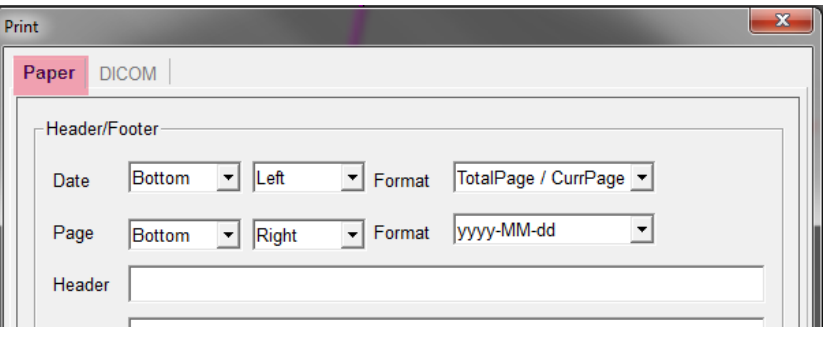

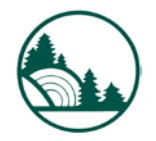

## 4. Choose print options

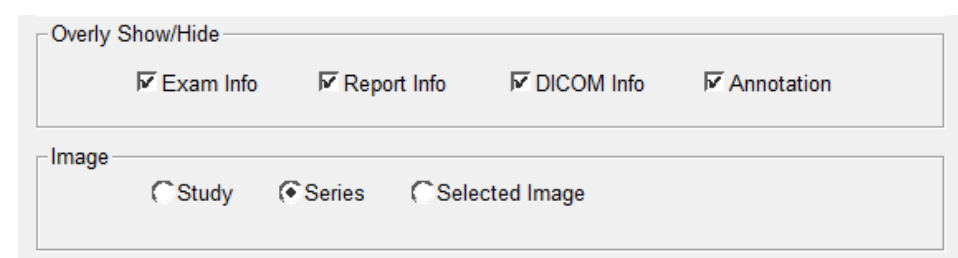

## 5. Click Print

**Service Bulletin**

Service B

White Mountain Imaging **White Mountain Imaging**

6. In the print dialog box choose PDFCreator from the dropdown

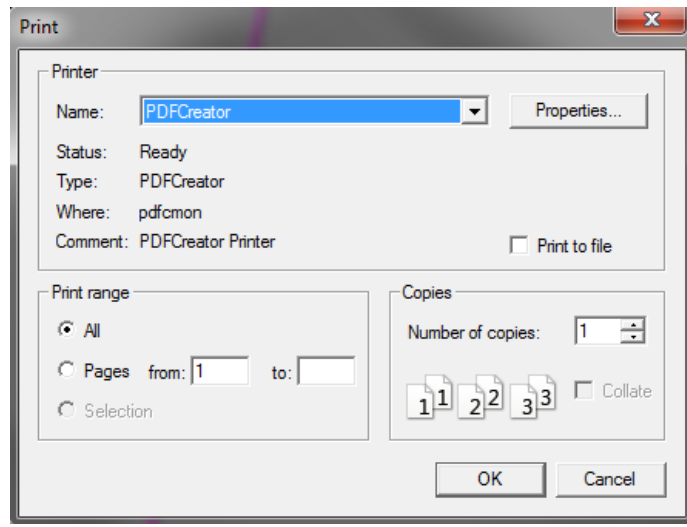

- 7. In the PDFCreator box name the file and click save
- 8. Choose a location to save the file

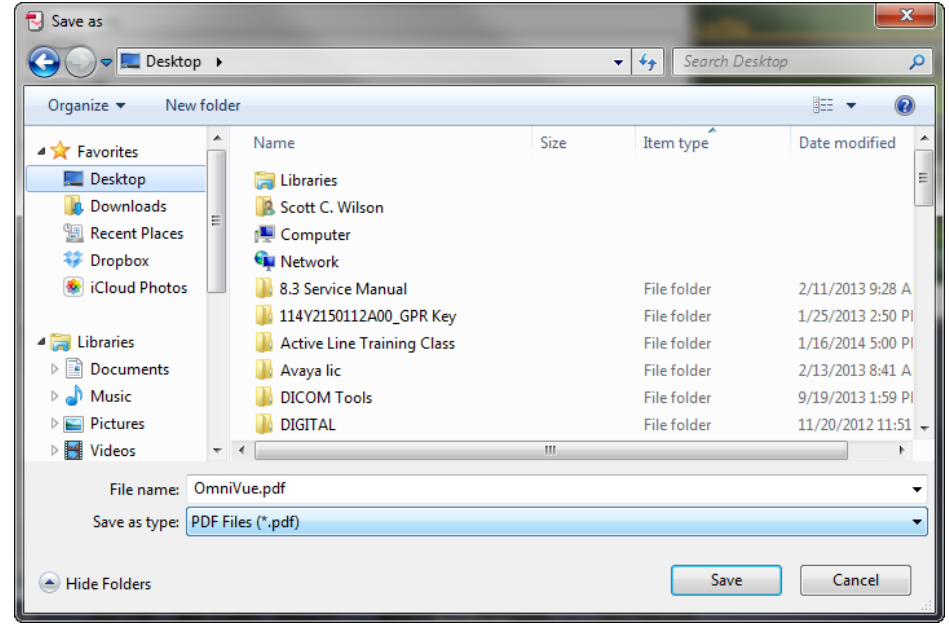

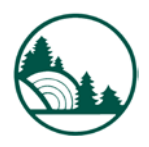